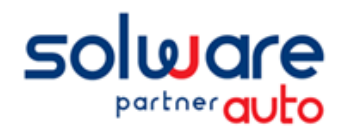

#### Lexique préalable

wm2 Secours.............c'est le DMS winmotor2 installé localement en dépannage dans votre affaire wm2 Sauvegarde.......c'est le DMS hébergé avec vos données au 10 août 2021

Ce document décrit succinctement les étapes de préparation nécessaires et préalables à votre fusion de données entre wm2 Secours et wm2 Sauvegarde. Cette préparation est nécessairement sous votre responsabilité, probablement avec l'aide de votre comptable, est indispensable pour assurer la réussite de cette opération.

*Le document « Préparation à la fusion détaillé » est disponible avec plus d'informations que celui-ci, volontairement résumé.*

# **Déroulement des opérations**

Pour réaliser cette fusion, l'opération va se dérouler selon les étapes suivantes :

- 1. Vous préparez les informations nécessaires à la fusion si besoin avec l'aide de votre comptable sur la base du fichier que nous vous enverrons. *Vous pouvez également participerà une de nos web conférences d'informations et d'échanges*
- 2. Vous nous envoyez votre fichier dès qu'il est prêt.
- 3. Nous vous communiquons la date de votre fusion.
- 4. Vous réalisez les travaux préalables demandés ci-après.
- 5. Vous nous envoyez les données de votre wm2 Secours la veille.
- 6. Nous réalisons la fusion de vos données en mode hébergé.
- 7. Nous validons ensemble le résultat de cette fusion.
- *8.* Vous reprenez l'utilisation de votre DMS hébergé avec vos données fusionnées. *Vous pouvez vous inscrire aux web conférences quotidiennes d'échanges post fusion.*

# **Préparation**

wn

Cette opération sous votre responsabilité consiste à établir un tableau de correspondance entre les configurations comptables de wm2 Secours et wm2 Sauvegarde ; c'est-à-dire :

Identifier pour chaque journal comptable de wm2 Secours sa correspondance à un journal de votre wm2 Sauvegarde.

Exemple : le journal 051 Banque de wm2 Secours est équivalent au journal 051 Crédit Agricole de wm2 Sauvegarde

Identifier pour chaque compte comptable général de wm2 Secours sa correspondance à un compte comptable général de votre wm2 Sauvegarde

Exemple : le compte 707100 Ventes PR de wm2 Secours est équivalent au compte 704110 Ventes Pièces détachées de wm2 Sauvegarde

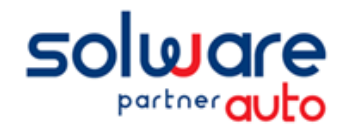

# **Travaux préalables**

### MISE A JOUR DE VOS TARIFS

Selon votre réseau, lors du lancement de wm2 Secours il vous est proposé de réaliser la mise à jour de vos bases de pièces ou opérations de main d'œuvre. Si c'est le cas, vous devez obligatoirement réaliser la mise à jour de vos bases pour assurer la fusion avec des référentiels à jour.

**ACTION** Si vous avez des mises à jour en attente, celles-ci vous sont proposées au lancement de wm2 Secours. Quitter et relancer wm2 Secours pour le vérifier.

#### ARCHIVER VOS VENTES

Réaliser la mise à jour facturation pour archiver les dernières factures émises avec wm2 Secours.

**ACTION** Aller au menu Comptabilité / Traitements comptables / Mise à jour facturation et lancer le traitement.

#### INTEGRER VOS JOURNAUX\*

Réaliser l'intégration de tous les journaux dans wm2 Secours, c'est-à-dire la validation des écritures comptables que vous avez en cours.

**ACTION** Aller au menu Comptabilité / Traitements comptables / Intégration des journaux. Sélectionner dans la liste tous les journaux présents

Réaliser l'intégration de tous les journaux dans wm2 Sauvegarde, c'est-à-dire la validation des écritures comptables d'avant août.

- **ACTION** Aller au menu Comptabilité / Traitements comptables / Intégration des journaux. Sélectionner dans la liste tous les journaux présents
	- \* *Cette intégration valide les écritures, les rendant non modifiables, mais vous pourrez toujours passer des écritures sur ces mêmes périodes.*